## Multi-Factor Authentication Setup

- 1) Go to [https://myprofile.microsoft.com](https://myprofile.microsoft.com/) and sign in to your work account.
- 2) Click "Next" to setup your additional security verification settings.

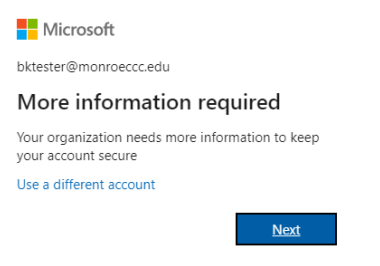

3) Choose authentication via either phone or mobile application. (Note: If you choose the app, you need to setup it using the instructions her[e https://docs.microsoft.com/en-us/azure/active-directory/user-help/user-help-auth](https://docs.microsoft.com/en-us/azure/active-directory/user-help/user-help-auth-app-download-install)[app-download-install\)](https://docs.microsoft.com/en-us/azure/active-directory/user-help/user-help-auth-app-download-install)

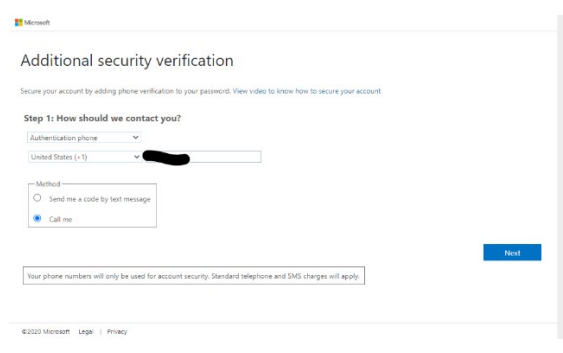

4) Enter the verification code that was texted to you (or answer the verification call and follow the instructions).

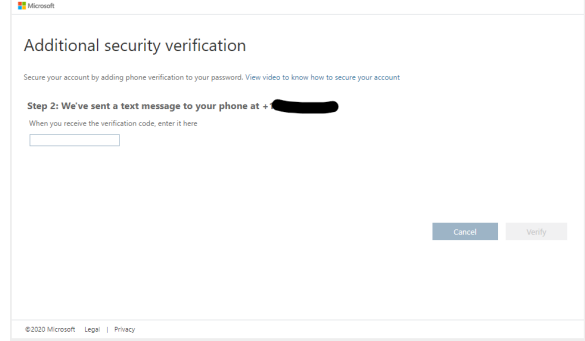

5) On the next screen click "Done". Some legacy versions of popular mail applications cannot use this form of authentication. You can use this code for those, but your college owned equipment should not have this issue.

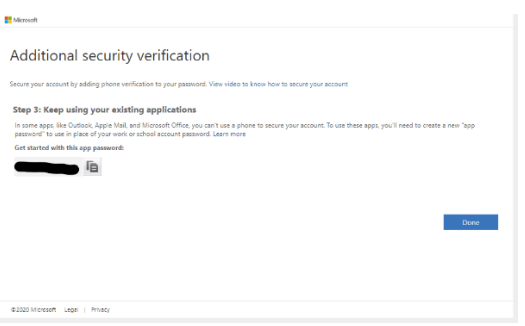